## **[Recupero Password](http://docs.ccd.uniroma2.it/recupero-password-2/)**

Per recuperare la password della firma occorre andare su www.pec.it nellazione "Gestione e Supporto" – "Firma Digitale" – "Gestisci la tua firma"

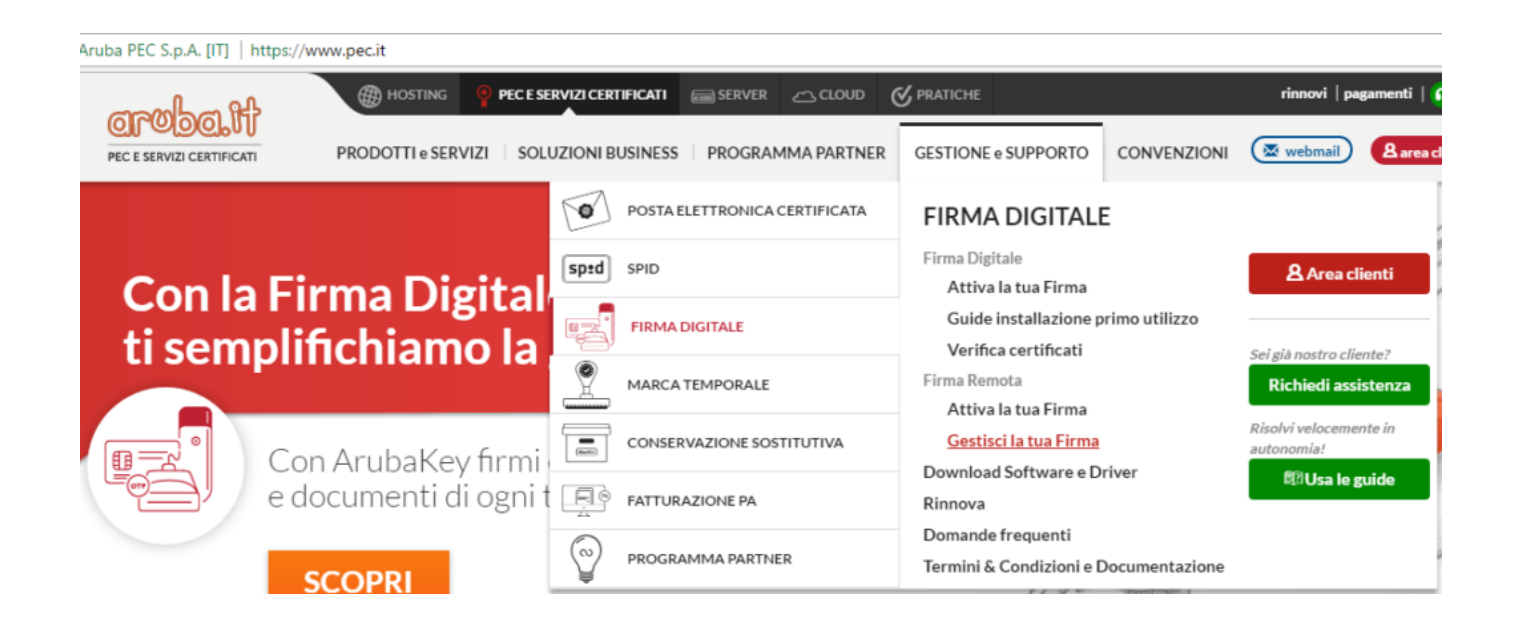

Nella scermata di Login cliccare su "Recupero Password"

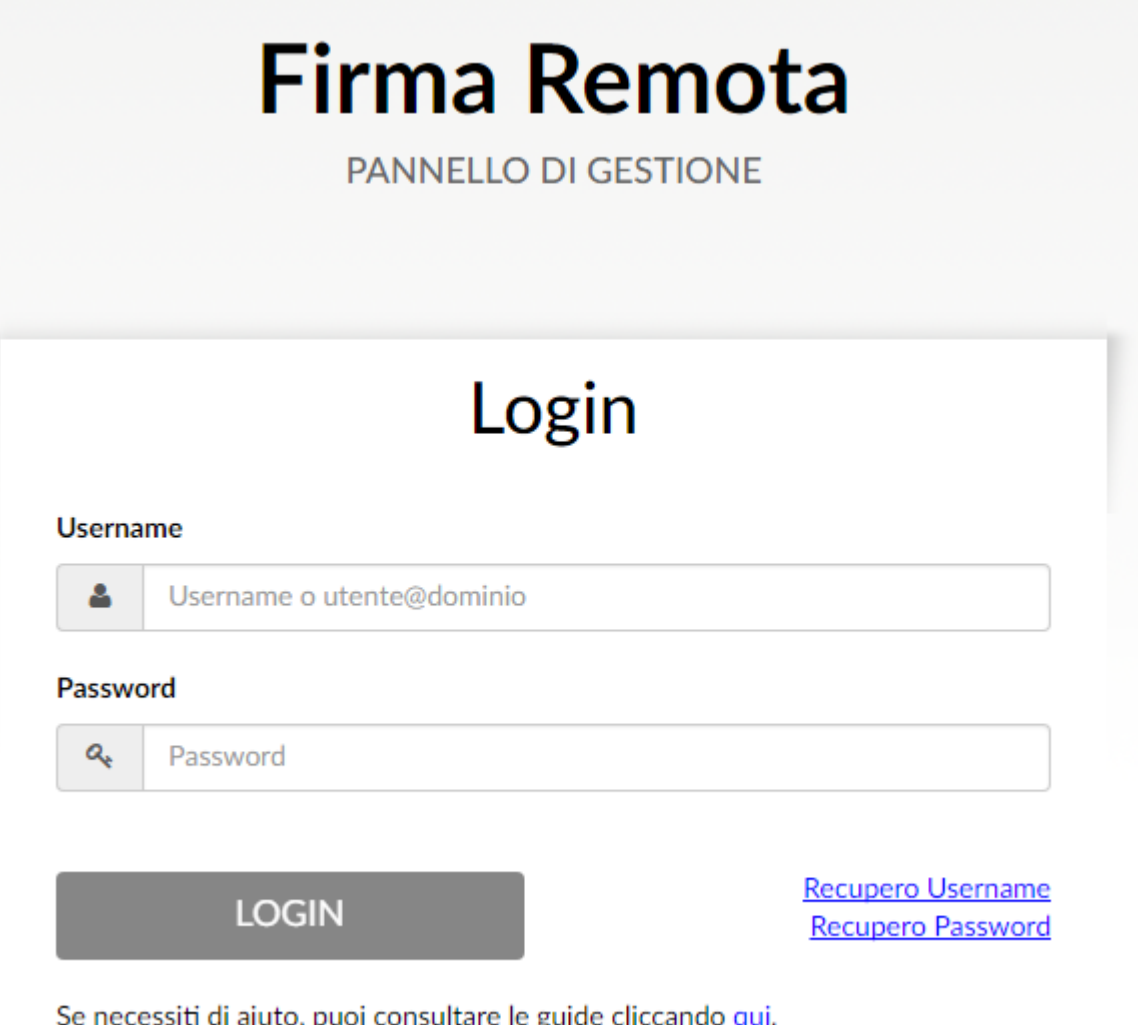

Inserire:

- "Codice Utente" riportato dietro la card verde della licenza
- "Username" il vostro codice fiscale minuscolo
- "Codice OTP" il codice generato in quel momento dal Token

e premere "Invia"

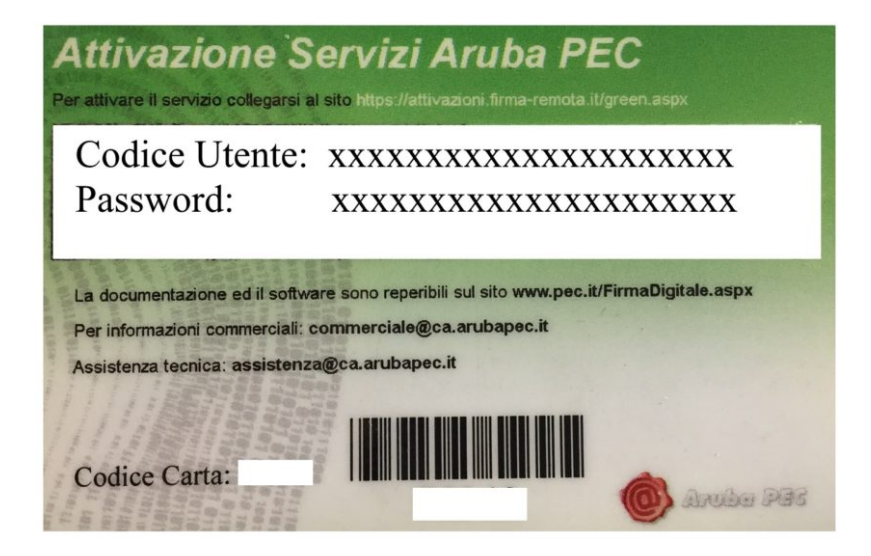

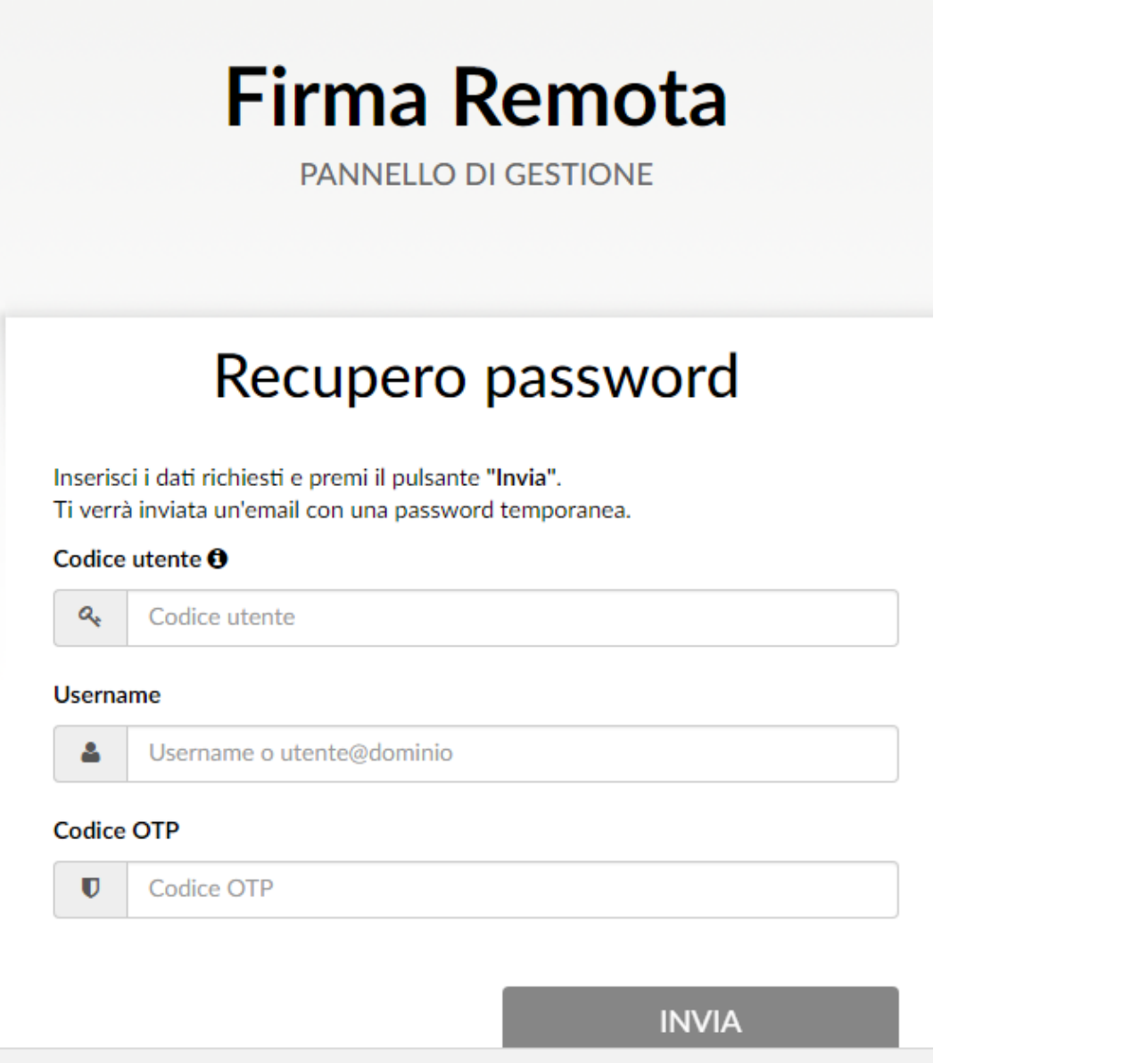

Se inseriti correttamente riceverete un messaggio di esito positivo e riceverete sull'email fornita una password temporanea…………….

## **Codice OTP**

 $\overline{\mathbf{U}}$ Codice OTP **INVIA** ← Effettua nuovamente login A breve riceverai una mail con una password temporanea.  $\times$ 

.........che dovrete cambiare al prossimo login sul sito Aruba

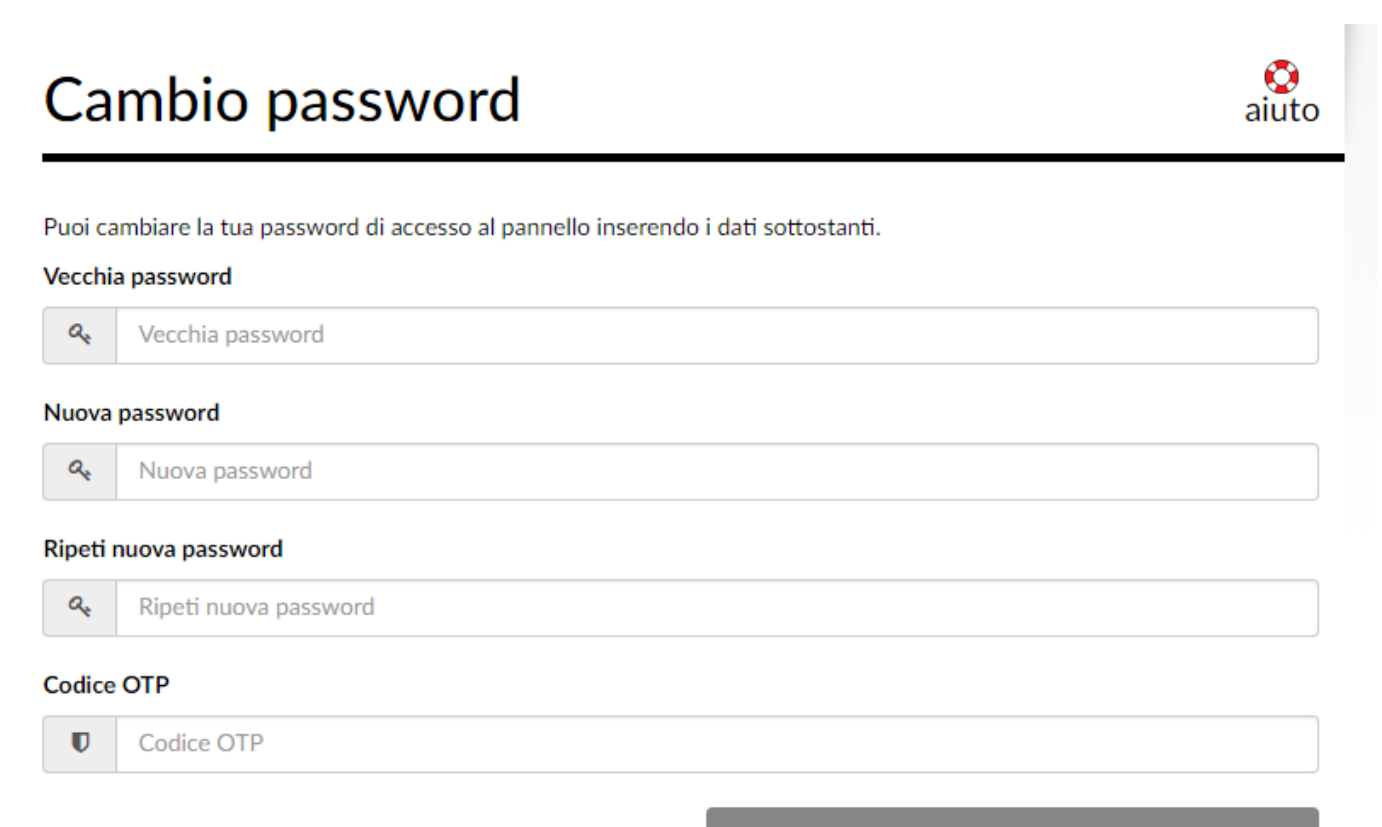

**CAMBIA PASSWORD**